# **XEROX**

XE3024PL0-2

# **konfiguracji skanowania**

**Podręcznik szybkiej** 

Ten podręcznik zawiera instrukcje:

- [Konfiguracja funkcji Skanowanie do E-mail na stronie 1](#page-0-0)
- [Konfiguracja funkcji Skanowanie do skrzynki na stronie 6](#page-5-0)
- [Konfiguracja funkcji Skanowanie sieciowe na stronie 9](#page-8-0)
- [Konfiguracja funkcji Skanowanie do PC na stronie 12](#page-11-0)

W celu skorzystania z tych funkcji skanowania w wybranych modelach konieczne jest zainstalowanie zestawów opcjonalnych, a część modeli nie obsługuje niektórych funkcji skanowania. Szczegółowe informacje można uzyskać, kontaktując się z centrum Xerox Welcome Center.

# <span id="page-0-0"></span>Konfiguracja funkcji Skanowanie do E-mail

Kopie papierowe mogą być skanowane przez urządzenie i wysyłane do zdalnych klientów jako załączniki wiadomości e-mail w formatach TIFF, PDF, XPS lub JPEG\*. Serwery SMTP i POP3 są wykorzystywane do wysyłania i odbierania wiadomości e-mail.

\*: Format JPEG jest obsługiwany tylko przez urządzenie WorkCentre 5225A/5230A.

*Patrz również:* 

*Podręcznik administracji systemu:* Zawiera szczegółowe informacje na temat konfiguracji e-mail.

# **Warunki niezbędne do konfiguracji usługi Skanowania do E-mail**

Upewnij się, że:

l,

 $\overline{a}$ 

- **1.** Dostępna jest działająca sieć wykorzystująca protokół TCP/IP.
- **2.** Ustawienia DNS oraz nazwy domeny dla sieci zostały poprawnie skonfigurowane w urządzeniu.
- **3.** Maszyna została skonfigurowana dla DNS (jeżeli będziesz wprowadzać do urządzenia nazwę hosta serwera SMTP).

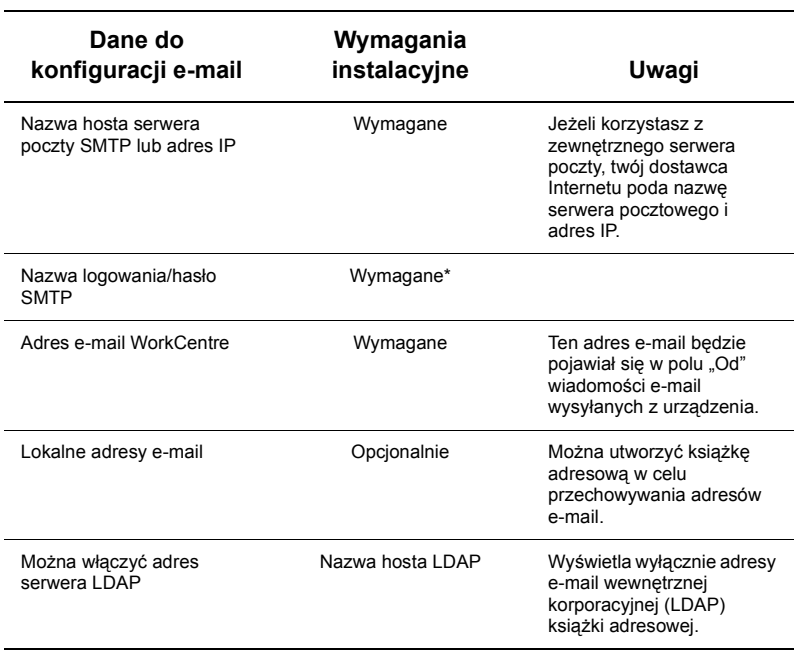

\* Wyłącznie, jeżeli serwer SMTP wymaga nazwy logowania oraz hasła do identyfikacji.

# **Procedura konfiguracji usługi Skanowania do E-mail**

- **1.** Naciśnij przycisk <Logowanie/Wylogowanie> , następnie wpisz ID logowania "11111" i wybierz [Enter].
- **2.** Naciśnij przycisk <Stan urządzenia> , a następnie wybierz kartę [Narzędzia].
- **3.** Wybierz [Ustawienia systemu], a następnie wybierz [Ustawienia łączności i sieci].
- **4.** Wybierz [Ustawienia portu].
- **5.** Na ekranie [Ustawienia portu], przesuń do opcji i wybierz [Wysyłanie e-mail], a następnie wybierz [Zmień ustawienia].
- **6.** Na ekranie [Wysyłanie e-mail] wybierz [Stan portu], a następnie wybierz [Zmień ustawienia].
- **7.** Na ekranie [Stan portu wysyłania e-mail] wybierz [Włączony], a następnie wybierz [Zapisz].
- **8.** Naciśnij [Zamknij].
- **9.** Na ekranie [Ustawienia portu], przesuń do opcji i wybierz [Odbierz e-mail], a następnie wybierz [Zmień ustawienia].
- **10.** Na ekranie [Odbiór e-mail] wybierz [Stan portu], a następnie wybierz [Zmień ustawienia].
- **11.** Na ekranie [Stan portu odbierania e-mail] wybierz [Włączony], a następnie wybierz [Zapisz] i [Zamknij].
- **12.** Na ekranie [Ustawienia portu], przesuń do opcji i wybierz [Usługa powiadamiania e-mail], a następnie wybierz [Zmień ustawienia].
- **13.** Na ekranie [Usługa powiadamiania e-mail] wybierz [Stan portu], a następnie wybierz [Zmień ustawienia].
- **14.** Na ekranie [Usługa powiadamiania e-mail Stan portu] wybierz [Włączony], a następnie wybierz [Zapisz].
- **15.** Wybierz [Zamknij], jeżeli wyświetlany jest ekran karty [Narzędzia].

# **Procedura konfiguracji ustawień wychodzących wiadomości e-mail**

- **1.** Otwórz przeglądarkę internetową (np. Internet Explorer) na stanowisku podłączonym do sieci, a następnie wprowadź adres IP. Jeśli urządzenie jest poprawnie podłączone, zostanie wyświetlona strona usług internetowych CentreWare danego urządzenia.
- **2.** Ustaw konfiguracje serwera SMTP w usługach internetowych CentreWare:
	- **a.** Kliknij kartę [Właściwości].
	- **b.** Na ekranie [Przegląd konfiguracji] kliknij [Ustawienia...] dla [E-mail] (w polu [Usługi]).
	- **c.** Kliknij [Skonfiguruj...] dla [Serwer SMTP].
	- **d.** Wprowadź [Adres IP serwera SMTP / Nazwa hosta i Port] (portem domyślnym jest 25).
	- **e.** Wprowadź [Adres e-mail urządzenia].
	- **f.** W razie potrzeby, wybierz typ [Poświadczenia logowania].
	- **g.** W razie potrzeby, wprowadź [Nazwę logowania] i [Hasło] stosowane do poświadczania.
	- **h.** Kliknij [Zastosuj].
	- **i.** Wprowadź nazwę użytkownika/hasło (Domyślna nazwa użytkownika to "11111" i hasło "x-admin").
	- **j.** Kliknij [Restartuj urządzenie].
- **3.** Załaduj dokument do podajnika dokumentów w urządzeniu.
- **4.** Naciśnij przycisk <Wszystkie usługi>.
- **5.** Wybierz [E-Mail].
- **6.** Naciśnij [Nowi odbiorcy].
- **7.** Przy użyciu klawiatury na ekranie dotykowym wprowadź adres e-mail.
- **8.** Wybierz [Dodaj], a po wypełnieniu listy wybierz [Zamknij].
- **9.** Naciśnij przycisk <Start>.
- **10.** Upewnij się, że odbiorca otrzymał wiadomość e-mail z dołączonym dokumentem.

# **Rozwiązywanie problemów z usługą Skanowanie do E-mail**

W poniższej tabeli rozwiązywania problemów, słowo "Firma" zostało zastąpione skrótem "ISP".

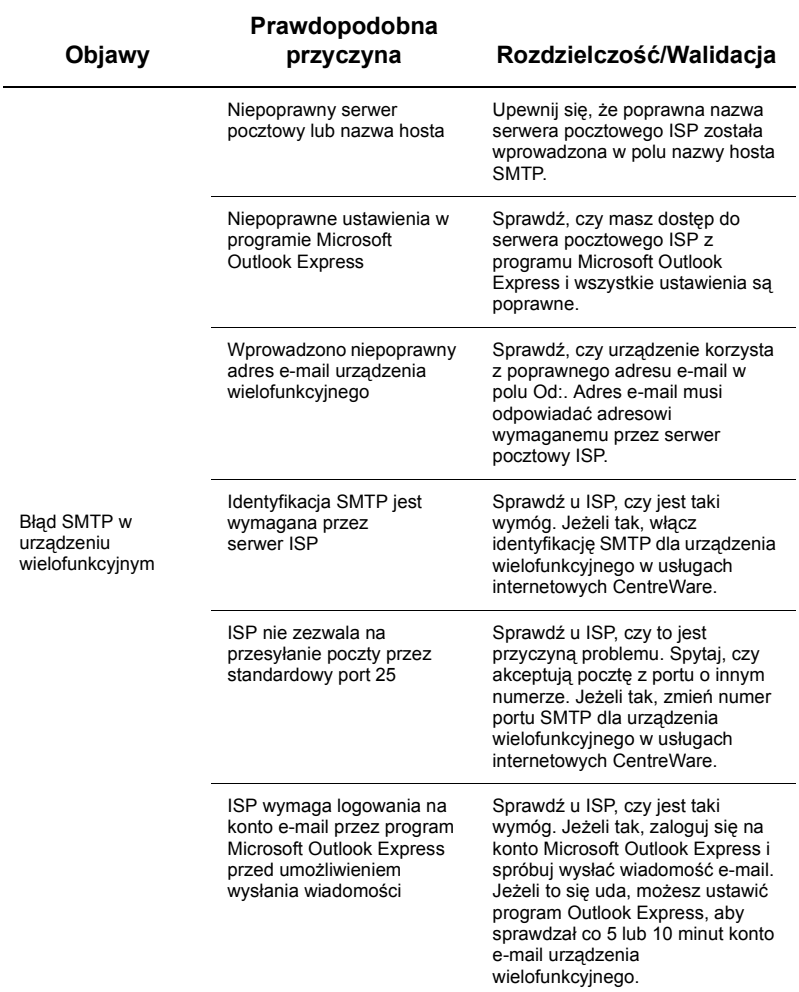

# <span id="page-5-0"></span>**Konfiguracja funkcji Skanowanie do skrzynki**

Ta funkcja umożliwia przechowywanie dokumentów w skrzynce pocztowej do późniejszego przetworzenia. Funkcję Skanowanie do skrzynki pocztowej można skonfigurować za pomocą pulpitu sterowania urządzania lub komputera podłączonego do sieci przez stronę usług internetowych CentreWare. Instrukcje dla obu metod są przedstawione poniżej.

#### *Patrz również:*

*Podręcznik administracji systemu:* Zawiera szczegółowe informacje na temat konfiguracji skanowania sieciowego.

# **Warunki niezbędne do konfiguracji usługi Skanowania do skrzynki pocztowej**

Upewnij się, że:

**1.** Dostępna jest działająca sieć wykorzystująca protokół TCP/IP.

# **Procedura Skanowania do skrzynki pocztowej przez pulpit sterowania**

- **1.** Naciśnij przycisk <Logowanie/Wylogowanie>.
- **2.** Za pomocą klawiatury wpisz "11111" lub wprowadź bieżące ID użytkownika. Po zakończeniu wybierz [Enter].
- **3.** Naciśnij przycisk <Stan urządzenia> na pulpicie sterowania.
- **4.** Naciśnij kartę [Narzędzia].
- **5.** Wybierz [Ustawienia].
- **6.** Wybierz [Utwórz skrzynkę pocztową].
- **7.** Przewijaj listę, aby odnaleźć nieprzypisaną skrzynkę [numer skrzynki pocztowej].
- **8.** Wybierz nieprzypisaną skrzynkę [numer skrzynki pocztowej] z wyświetlonej listy.
- **9.** Wybierz [Utwórz/Skasuj].
- **10.** Po wyświetleniu ekranu [Nowa skrzynka pocztowa przypisz kod] użyj [Wł.] lub [Wył.] w celu określenia, czy podczas dostępu do skrzynki pocztowej będzie wymagany kod. Jeżeli wybrano [Wł.] przy użyciu klawiatury numerycznej wprowadź kod liczbowy, a następnie wybierz odpowiednią [*Operację docelową*], aby określić kiedy wymagany będzie kod.
- **11.** Wybierz [Zapisz], aby zachować swoje ustawienia. (Aby wyjść z ekranu bez zapisywania ustawień, wybierz [Anuluj]).
- **12.** Po wyświetleniu ekranu [Skrzynka XXX Utwórz/Skasuj] pojawi się pięć opcji wyboru w ponumerowanych poziomych liniach. Dostępne opcje wyboru: Nazwa skrzynki, Sprawdź hasło skrzynki pocztowej, Skasuj dokumenty po odebraniu, Skasuj przedawnione dokumenty i Połącz arkusz wykonania pracy ze skrzynką pocztową.
- **13.** Aby przypisać nazwę do skrzynki pocztowej, zaznacz linię wyboru [Nazwa skrzynki].
- **14.** Wybierz [Zmień ustawienia]
- **15.** Przy użyciu klawiatury na ekranie dotykowym wprowadź nazwę skrzynki pocztowej.
- **16.** Po zakończeniu wprowadzania nazwy, wybierz [Zapisz]. (Aby wyjść z ekranu bez zapisywania zmian, wybierz [Anuluj].)
- **17.** Na ekranie ustawień [Skrzynka XXX Utwórz/Skasuj], zaznacz inne żądane ustawienia i naciśnij [Zmień ustawienia], aby dokonać zmian. Następnie wybierz [Zapisz].
- **18.** Aby wyjść z ekranu [Skrzynka XXX Utwórz/Skasuj], wybierz [Zamknij].
- **19.** Aby wyjść z ekranu [Utwórz skrzynkę pocztową], wybierz [Zamknij].

## **Procedura Skanowania do skrzynki pocztowej przez usługi internetowe CentreWare**

- **1.** Otwórz przeglądarkę internetową (np. Internet Explorer) na stanowisku podłączonym do sieci, a następnie wprowadź adres IP urządzenia. Jeśli urządzenie jest poprawnie podłączone, zostanie wyświetlona strona usług internetowych CentreWare danego urządzenia.
- **2.** Kliknij kartę [Skanowanie].
- **3.** Wybierz na drzewie katalogu opcję [Skrzynka pocztowa].
- **4.** Po wyświetleniu ponumerowanej listy skrzynek pocztowych zlokalizuj nieprzypisany numer skrzynki pocztowej z wyświetlonej listy i kliknij [Utwórz] dla tej skrzynki.
- **5.** Wpisz nazwę skrzynki w polu [Nazwa skrzynki].
- **6.** Opcjonalnie może być wymagane wprowadzenie kodu. Kod musi być numeryczny.
- **7.** Potwierdź hasło przez ponowne wpisanie go w polu [Wpisz ponownie hasło].
- **8.** Przy pomocy rozwijanej strzałki ustaw opcję [Sprawdź hasło skrzynki pocztowej] (zalecane), aby zabezpieczyć swoją skrzynkę.
- **9.** W razie potrzeby zaznacz pole [Skasuj dokumenty po wydrukowaniu lub odzyskaniu].
- **10.** Zaznacz pole [Usuń wygasłe dokumenty], aby kasować stare dokumenty, które nie zostały wydrukowane lub odebrane.
- **11.** Po zakończeniu kliknij [Zastosuj].

# **Uwaga**

Jeżeli zostaniesz poproszony o wprowadzanie nazwy użytkownika i hasła, istnieją następujące dane domyślne: "11111" i "x-admin".

# **Procedura skanowania do skrzynki pocztowej**

- **1.** Na ekranie Wszystkie usługi, wybierz [Skanowanie do skrzynki].
- **2.** Po pojawieniu się ekranu [Skanowanie do skrzynki] wyświetlana jest lista skrzynek pocztowych. Przy pomocy paska przewijania, przechodź między ikonami w celu odnalezienia swojej skrzynki pocztowej.
- **3.** Wybierz skrzynkę pocztową przez zaznaczenie jej linii wyboru na ekranie dotykowym.
- **4.** Jeżeli do skrzynki pocztowej został przypisany kod, wyświetlony zostanie ekran [Kod]. Wprowadź swój kod (ciąg liczb) przy użyciu klawiatury numerycznej na pulpicie sterowania.
- **5.** Na ekranie dotykowym wybierz [Potwierdź].
- **6.** Wybieraj ekrany kart, aby uzyskać dostęp do ustawień parametrów skanowania.
- **7.** Załaduj dokument i naciśnij przycisk <Start>.
- **8.** Naciśnij przycisk <Wszystkie usługi>, aby powrócić do ekranu Wszystkie usługi.

#### **Uwaga**

Aby odzyskać skanowany dokument na komputerze PC z systemem Windows, zainstaluj sterownik skanowania na komputerze lub skorzystaj z usług internetowych CentreWare. Więcej informacji można znaleźć na płycie CD-ROM ze sterownikami oraz w rozdziale dotyczącym usług internetowych CentreWare Podręcznika administracji systemu.

# <span id="page-8-0"></span>**Konfiguracja funkcji Skanowanie sieciowe**

Skanowanie sieciowe wykorzystuje protokoły FTP, SMB, Netware, HTTP lub HTTPS w celu transmisji zeskanowanego dokumentu do serwera lub klienta. Szablony (właściwości skanowanych plików) oraz składy (foldery docelowe) powinny być ustawione w celu umożliwienia skanowania sieciowego.

#### *Patrz również:*

*Podręcznik administracji systemu:* Zawiera szczegółowe informacje na temat konfiguracji skanowania sieciowego.

#### **Uwaga**

Ten podręcznik zawiera instrukcje dotyczące wyłącznie protokołów FTP oraz SMB. Szczegółowe informacje na temat protokołów Netware, HTTP i HTTPS zamieszczono w Podręczniku administracji systemu.

#### **Warunki niezbędne do konfiguracji skanowania sieciowego**

Upewnij się, że:

- **1.** Dostępna jest działająca sieć wykorzystująca protokół TCP/IP.
- **2.** Skład (folder) istnieje na serwerze FTP lub SMB w celu przechowywania zeskanowanych dokumentów. Konto użytkownika dla urządzenia musi zostać utworzone na serwerze, który umożliwia dostęp do folderu składowania.

#### **Procedura konfiguracji portów skanowania sieciowego**

Aby korzystać ze skanowania sieciowego, należy włączyć odpowiednie porty w urządzeniu (klient SMB lub FTP) i upewnić się, że w urządzeniu został ustawiony adres IP.

#### **Uwaga**

Konfiguracja może również zostać przeprowadzona przy użyciu usług internetowych CentreWare. Informacje na temat sposobu korzystania z usług internetowych CentreWare można znaleźć w rozdziale dotyczącym usług internetowych CentreWare Podręcznika administracji systemu.

- **1.** Wyświetl ekran [Menu administratora systemu].
	- **a.** Naciśnij przycisk <Logowanie/Wylogowanie>.
	- **b.** Przy użyciu klawiatury numerycznej lub klawiatury wyświetlanej na ekranie wprowadź ID logowania ("11111"), następnie wybierz [Potwierdź].
	- **c.** Naciśnij przycisk <Stan urządzenia> na pulpicie sterowania.
	- **d.** Naciśnij kartę [Narzędzia].
- **2.** Jeżeli planujesz korzystanie z protokołu [SMB] do skanowania sieciowego, włącz port [SMB] urządzenia.
	- **a.** Wybierz [Ustawienia systemu].
	- **b.** Wybierz [Ustawienia łączności i sieci].
	- **c.** Wybierz [Ustawienia portu].
- **d.** Wybierz opcję [SMB], a następnie [Zmień ustawienia].
- **e.** Wybierz stan [Stan portu], a następnie [Zmień ustawienia].
- **f.** Wybierz [Włączony], a następnie wybierz [Zapisz].
- **g.** Wybierz [Zamknij], jeżeli wyświetlany jest ekran [Ustawienia portu].
- **3.** Jeżeli planujesz korzystanie z protokołu [FTP] do skanowania sieciowego, włącz port klienta [FTP] urządzenia.
	- **a.** Wybierz [Ustawienia systemu].
	- **b.** Wybierz [Ustawienia łączności i sieci].
	- **c.** Wybierz [Ustawienia portu].
	- **d.** Na ekranie [Ustawienia portu], wybierz [Klient FTP], a następnie [Zmień ustawienia].
	- **e.** Wybierz stan [Stan portu], a następnie [Zmień ustawienia].
	- **f.** Wybierz [Włączony], a następnie wybierz [Zapisz].
	- **g.** Naciśnij kilkakrotnie [Zamknij], jeżeli wyświetlany jest ekran karty [Narzędzia].
- **4.** Poczekaj kilka sekund, aż usługa Automatyczne kasowanie dokona wylogowania.
- **5.** Jeżeli zmieniono jakiekolwiek ustawienia, urządzenie wykona automatyczne ponowne uruchomienie w celu zarejestrowania i włączenia nowych ustawień. Po ponownym uruchomieniu urządzenia wydrukuj Raport konfiguracji w celu potwierdzenia, że porty są włączone i protokół TCP/IP jest poprawnie skonfigurowany.

## **Procedury konfiguracji składu oraz tworzenia szablonu.**

Szablony mogą zostać utworzone za pomocą usług internetowych CentreWare. Aby utworzyć i skonfigurować ten szablon za pomocą usług internetowych, należy wykonać poniższe czynności.

- **1.** Na stacji roboczej otwórz przeglądarkę internetową i wprowadź w polu [Adres] lub [Lokalizacja] adres IP urządzenia. Następnie naciśnij [Enter].
- **2.** Kliknij kartę [Właściwości].
- **3.** Kliknij folder plików [Usługi].
- **4.** Kliknij folder plików [Skanowanie sieciowe].
- **5.** Kliknij [Ustawienie składu plików]
- **6.** Kliknij [Edytuj] dla [Domyślne przeznaczenie plików].
- **7.** Wprowadź odpowiednie informacje zawierające nazwę składu, adres IP serwera docelowego lub nazwę hosta, ścieżkę dokumentu oraz, w razie potrzeby, nazwę logowania i hasło. Pamiętaj, że po wprowadzeniu w ustawieniach składu nazwy logowania "anonymous", wprowadzony musi zostać również kod.
- **8.** Kliknij [Zastosuj], aby zapisać zmiany. Po kliknięciu [Zastosuj] należy, w razie potrzeby, wprowadzić nazwę użytkownika (domyślnie "11111") oraz kod (domyślnie "x-admin").
- **9.** Kliknij kartę [Skanuj] na górze ekranu usług internetowych CentreWare w celu stworzenia nowego szablonu.
- **10.** W polu [Nazwa szablonu] wpisz nazwę nowego szablonu i opcjonalnie wypełnij pola [Opis] i [Właściciel].
- **11.** Kliknij [Dodaj], aby utworzyć nowy szablon.
- **12.** Kliknij [Edytuj] dla [Miejsca docelowe plików].
- **13.** Wybierz sposób katalogowania z rozwijanej listy. Uwaga: można po prostu zaakceptować sposób domyślny (Zmień nazwę nowego pliku).
- **14.** Należy zauważyć, że dla opcji [Miejsce docelowe pliku] wyświetlone miejsce przeznaczenia powinno zgadzać się z informacją wprowadzoną podczas konfiguracji miejsca składowania danych skanowania. Jeżeli istnieje więcej niż jedno miejsce składowania, wyświetlana jest rozwijana lista umożliwiająca wybór.
- **15.** Kliknij [Zastosuj], aby zapisać zmiany lub [Wycofaj], aby wyjść bez zachowywania zmian. Po kliknięciu [Zastosuj] należy, w razie potrzeby, wprowadzić nazwę użytkownika (domyślnie "11111") oraz kod (domyślnie "x-admin").
- **16.** Aby ustawić parametry Pól zarządzania dokumentem (opcjonalnie), kliknij [Dodaj] w części informacyjnej [Pole zarządzania dokumentem]. (Jeżeli to okno zawiera listy, można dokonać indywidualnego wyboru, a następnie kliknąć [Edytuj].) Ta informacja jest dostępna wraz ze skanowanym dokumentem w [Rejestrze prac]. [Rejestr prac] może być przetwarzany przez oprogramowanie zewnętrzne a informacje odzyskane i powiązane z zeskanowanym plikiem.
	- **a.** Podczas ustawiania żądanych parametrów należy kierować się wyświetlanymi opisami.
	- **b.** Po zakończeniu kliknij [Zastosuj].
- **17.** Aby ustawić parametry skanowania dla nowego szablonu, wybierz [Edytuj] dla dowolnej, dostępnej kategorii ustawień. Kategorie ustawień: Skanowanie sieciowe, Ustawienia zaawansowane, Korekta układu, Opcje katalogowania, Opcje raportowania, Kompresja.
- **18.** Wybierz [Zastosuj], aby zachować swoje ustawienia.

## **Procedura skanowania sieciowego**

- **1.** Naciśnij przycisk <Wszystkie usługi> na urządzeniu i wybierz [Skanowanie sieciowe].
- **2.** Wybierz szablon z listy. Możesz również zmienić dowolną wartość z pulpitu sterowania, bez wpływu na konfigurację szablonu; zmiany będą dotyczyć wyłącznie bieżącego zadania.
- **3.** Załaduj dokument do podajnika dokumentów.
- **4.** Naciśnij przycisk <Start>. Zadanie jest wysyłane do serwera przy użyciu protokołu FTP lub SMB - jak zdefiniowano w szablonie.
- **5.** Ze stacji roboczej zaloguj się na serwerze FTP lub SMB. Przejdź do wcześniej zdefiniowanego składu (miejsca docelowego). Zeskanowany dokument znajduje się w tym folderze.

# **Uwaga**

Jeżeli została włączona zdalna identyfikacja, po wybraniu funkcji skanowania sieciowego wyświetlane jest osobne okno logowania. Dokumenty nie są skanowane do momentu identyfikacji praw dostępu użytkownika przez zdalny serwer identyfikacji.

# <span id="page-11-0"></span>**Konfiguracja funkcji Skanowanie do PC**

Pliki mogą być skanowane przez urządzenie wielofunkcyjne i trasowane do serwera lub klienta przy użyciu protokołów FTP lub SMB. Katalogi (składy) muszą być utworzone na serwerze w celu przechowywania zeskanowanych dokumentów.

#### *Patrz również:*

*Podręcznik administracji systemu:* Zawiera szczegółowe informacje na temat konfiguracji skanowania do komputera PC.

## **Warunki niezbędne do konfiguracji usługi Skanowania do FTP**

Podczas wykorzystywania transmisji FTP wymagany jest jeden z następujących serwerów FTP z utworzonym kontem (nazwą logowania i hasłem).

- Microsoft Windows Vista
	- Usługa FTP z Microsoft Internet Information Services  $7.0$
- Microsoft Windows Server 2003
	- Usługa FTP z Microsoft Internet Information Services 6.0
- Microsoft Windows 2000 Server, Microsoft Windows 2000 Professional lub Microsoft Windows XP
	- Usługa FTP z Microsoft Internet Information Server 3.0 lub nowszym
- $\n **Mac OS**\n$ 
	- Usługa FTP Mac OS X  $10.1.5/10.2 \text{ x}/10.3.8/10.3.9/10.4.2/10.4.4/10.4.8/10.4.9/$ 10.4.10
- Novell NetWare
	- Usługa FTP z NetWare 5.11 lub 5.12

Po informacje na temat sposobu konfiguracji usługi FTP zależy sięgnąć do podręcznika dostarczonego z oprogramowaniem.

# **Warunki niezbędne do konfiguracji usługi Skanowania do SMB**

W przypadku korzystania z transmisji SMB wymagany jest komputer pracujący w jednym z poniższych systemów operacyjnych, który zawiera udostępniony folder.

- Microsoft Windows 2000
- Microsoft Windows XP
- Microsoft Windows Server 2003
- **Microsoft Windows Vista**
- Mac OS X 10.2 x/10.3 x/10.4 x

# **Procedura konfiguracji Skanowania do komputera PC**

Aby korzystać ze skanowania do komputera PC (FTP/SMB), należy włączyć odpowiednie porty w urządzeniu (klient SMB lub FTP) i upewnić się, że w urządzeniu został ustawiony adres IP.

# **Uwaga**

Konfiguracja może również zostać przeprowadzona przy użyciu usług internetowych CentreWare. Informacje na temat sposobu korzystania z usług internetowych CentreWare można znaleźć w rozdziale dotyczącym usług internetowych CentreWare Podręcznika administracji systemu.

- **1.** Wyświetl ekran [Menu administratora systemu].
	- **a.** Naciśnij przycisk <Logowanie/Wylogowanie>.
	- **b.** Przy użyciu klawiatury numerycznej lub klawiatury wyświetlanej na ekranie wprowadź ID logowania ("11111"), następnie wybierz [Potwierdź].
	- **c.** Naciśnij przycisk <Stan urządzenia> na pulpicie sterowania.
	- **d.** Naciśnij kartę [Narzędzia].
- **2.** W przypadku korzystania z protokołu [SMB] należy włączyć port [SMB].
	- **a.** Wybierz [Ustawienia systemu].
	- **b.** Wybierz [Ustawienia łączności i sieci].
	- **c.** Wybierz [Ustawienia portu].
	- **d.** Wybierz opcję [SMB], a następnie [Zmień ustawienia].
	- **e.** Wybierz stan [Stan portu], a następnie [Zmień ustawienia].
	- **f.** Wybierz [Włączony], a następnie wybierz [Zapisz].
	- **g.** Wybierz [Zamknij], jeżeli wyświetlany jest ekran [Ustawienia portu].
- **3.** W przypadku korzystania z protokołu [FTP] należy włączyć port [FTP].
	- **a.** Wybierz [Ustawienia systemu].
	- **b.** Wybierz [Ustawienia łączności i sieci].
	- **c.** Wybierz [Ustawienia portu].
	- **d.** Na ekranie [Ustawienia portu], wybierz [Klient FTP], a następnie [Zmień ustawienia].
	- **e.** Wybierz stan [Stan portu], a następnie [Zmień ustawienia].
	- **f.** Wybierz [Włączony], a następnie wybierz [Zapisz].
	- **g.** Naciśnij kilkakrotnie [Zamknij], jeżeli wyświetlany jest ekran karty [Narzędzia].
- **4.** Poczekaj kilka sekund, aż usługa Automatyczne kasowanie dokona wylogowania.
- **5.** Jeżeli zmieniono jakiekolwiek ustawienia, urządzenie wykona automatyczne ponowne uruchomienie w celu zarejestrowania i włączenia nowych ustawień. Po ponownym uruchomieniu urządzenia wydrukuj Raport konfiguracji w celu potwierdzenia, że porty są włączone i protokół TCP/IP jest poprawnie skonfigurowany.

Jeżeli została włączona zdalna identyfikacja, po wybraniu funkcji skanowania do komputera PC wyświetlane jest osobne okno logowania. Dokumenty nie są skanowane do momentu identyfikacji praw dostępu użytkownika przez zdalny serwer identyfikacji.

# **Procedura skanowania do komputera PC (FTP/SMB)**

Po włączeniu odpowiednich portów i skonfigurowaniu protokołu TCP/IP można korzystać z funkcji Skanuj do komputera PC (FTP/SMB).

- **1.** Wybierz [Skanowanie do PC] na ekranie [Wszystkie usługi].
- **2.** Wybierz [Protokół transferu], wybierz protokół, a następnie [Zapisz].
- **3.** Zaznacz puste linie na ekranie i ręcznie wpisz ustawienia serwera. Dla SMB możesz również przeszukiwać sieć Microsoft
- **4.** Załaduj dokument i naciśnij przycisk <Start>. Na ekranie pojawi się pasek postępu transferu.